## **OpenOffice.org Writer**

#### **Spis treści**

- **1. Wprowadzenie do pakietu OpenOffice.org**
- **2. Wprowadzenie do Edytora tekstu OpenOffice.org Writer**
- **3. Tabulatory**
- **4. Wypunktowanie**
- **5. Wielopoziomowe wypunktowanie**
- **6. Konspekty numerowane**
- **7. Nagłówek/Stopka/Numery stron**
- **8. Orientacja pozioma/pionowa**
- **9. Kopiowanie tabeli z arkusza (Calc)**
- **10. Korespondencja seryjna**
- **11. Problem znikających grafik**
- **12. Automatyczna zmiana na wielką literę po kropce/ automatyczne dopełnianie / Zmiana cudzysłowów**
- **13. Domyślne zapisywanie dokumentów w formatach MSOffice**
- **14. Sprawdzanie pisowni**
- **15. Automatyczne konwertowanie liczb do postaci daty lub waluty w tabeli /**
- **wyłączanie tytułu tabeli**
- **16. Zmiana szerokości kolumn w tabelach nieregularnych**

## **1. Wprowadzenie do pakietu OpenOffice.org**

Oprogramowanie biurowe OpenOffice.org należy do kategorii OpenSource, co (głównie) oznacza że może być bezpłatnie używane (również do celów komercyjnych). OpenOffice.org jest tworzony głównie dzięki wysiłkom społeczności internetowej. Licencja na jakiej pakiet jest udostępniany (LGPL) gwarantuje, że OpenOffice.org nie będzie w przyszłości produktem, za który trzeba płacić.

OpenOffice.org zapewnia podobną funkcjonalność i stanowi doskonałą alternatywę dla drogiego Microsoft Office. W skład pakietu wchodzą przede wszystkim:

**OpenOffice.org Writer** - edytor tekstu odpowiednik MSWord;

**OpenOffice.org Calc** - arkusz kalkulacyjny odpowiednik MSExcel;

**OpenOffice.org Impress** - program do prezentacji odpowiednik MSPowerPoint;

OpenOffice.org potrafi czytać i generować pliki kompatybilne z MSOffice (.doc,.xls, .ppt) jednak jeżeli nie ma wyraźnej potrzeby lepszym rozwiązaniem jest praca z własnymi formatami plików (odpowiednio: .sxw, .sxc, . sxi).

Cykl wydawniczy OpenOffice.org wynosi kilka miesięcy – warto od czasu do czasu sprawdzać, czy nie pojawiła się nowsza wersja. Numer wersji jest wyświetlany na pasku tytułowym okna (w chwili pisania tego materiału ostatnią wersją jest 1.1).

Podczas gdy MSOffice dostępny jest tylko dla MSWindows i MacOS, OpenOffice.org dostępny jest dla wielu platform: MSWindows, Linux, Solaris, prowadzone są prace nad portami dla FreeBSD, IRIX i MacOS.

### **2. Wprowadzenie do Edytora tekstu OpenOffice.org Writer**

Po uruchomieniu OOo wyświetla się okno jak na rysunku 1

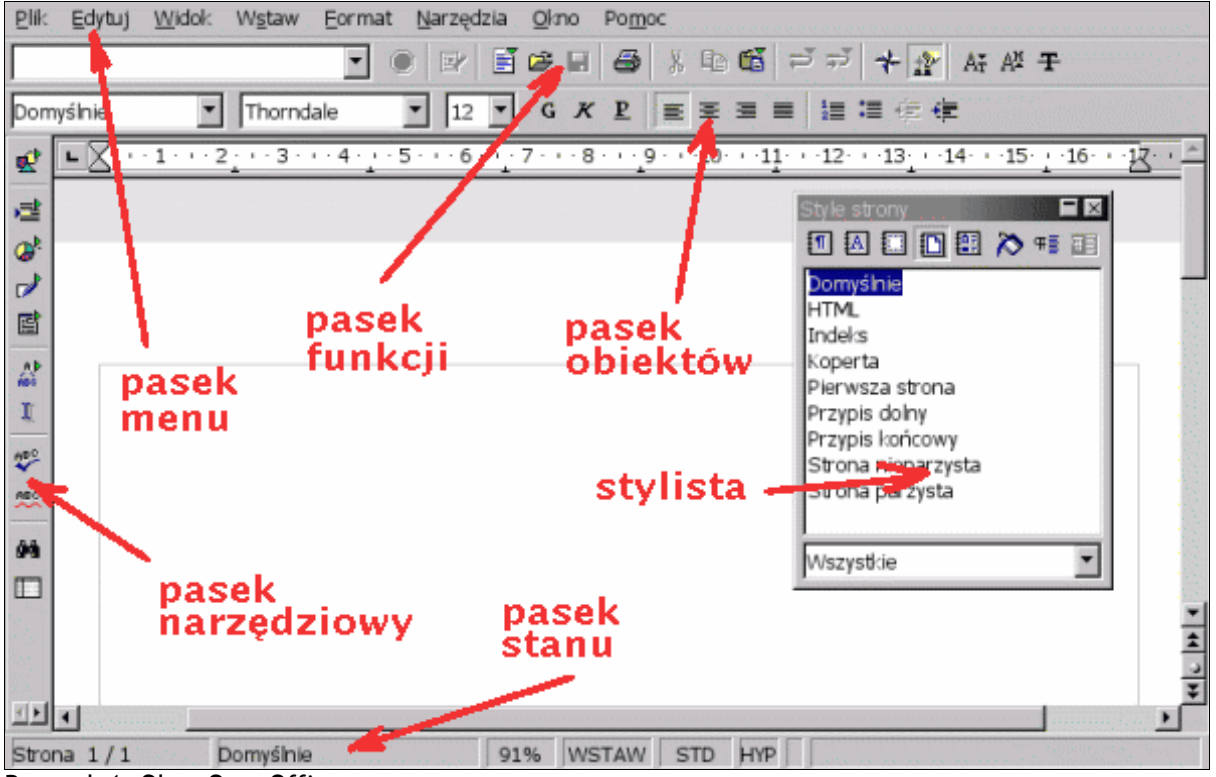

Rysunek 1. Okno OpenOffice.org

Okno wygląda podobnie jak w wielu innych programach z interfejsem graficznym, więc nie ma sensu opisywać ikon typu **Otwórz, Zapisz,** itp. Warto jednak zwrócić uwagę na kilka elementów:

- 1. Przytrzymanie ikony **nowy** z paska funkcji powoduje rozwinięcie listy; istnieje możliwość wybrania nowego dokumentu tekstowego, arkusza kalkulacyjnego i kilku innych;
- 2. Na pasku stanu, klikając prawym przyciskiem lub dwa razy lewym na skali (na rysunku 91%) można dostosować wielkość okna; warto zwrócić uwagę na **widok optymalny**, który zmienia się automatycznie przy zmianie wielkości okna;
- 3. Okno **Stylista** zawiera kolejno następujące style: **akapitu, znaku, ramek, strony** i **numeracji** (rysunek 2). Należy zwrócić uwagę na to narzędzie - wiele problemów przedstawionych w dokumencie rozwiązano przy jego użyciu.

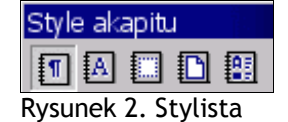

# **3. Tabulatory**

Popularną, aczkolwiek niezgodną z zasadami poprawnego formatowania jest metoda używania więcej niż jednej spacji do rozsuwania tekstu. To samo dotyczy używania więcej niż jednego tabulatora. Poprawnie sformatowany tekst uzyskiwany jest poprzez modyfikowanie długości tabulatora na linijce powyżej dokumentu. Przykładowo, aby przesunąć tekst *Brodnica, 14.02.04 r*. (rysunek 3) do prawej krawędzi należy umieścić tabulator (symbol strzałki w przypadku podglądu znaków niedrukowanych) pomiędzy *Kowalski*, a *Brodnica* i kliknąć na linijce co spowoduje ustawienie tabulatora na daną długość. Standardowo ustawiany jest tabulator "Z lewej", czyli wskazujący odkąd tekst ma się zaczynać. W prezentowanym tutaj przypadku lepszy będzie tabulator "Z prawej", wskazujący w którym miejscu tekst ma się kończyć (ma to znaczenie w przypadku np. późniejszej zmiany wielkości czcionki).

Drugi i kolejne symbole tabulatora na linijce wskazują długości kolejnym tabulatorów w danej linii.

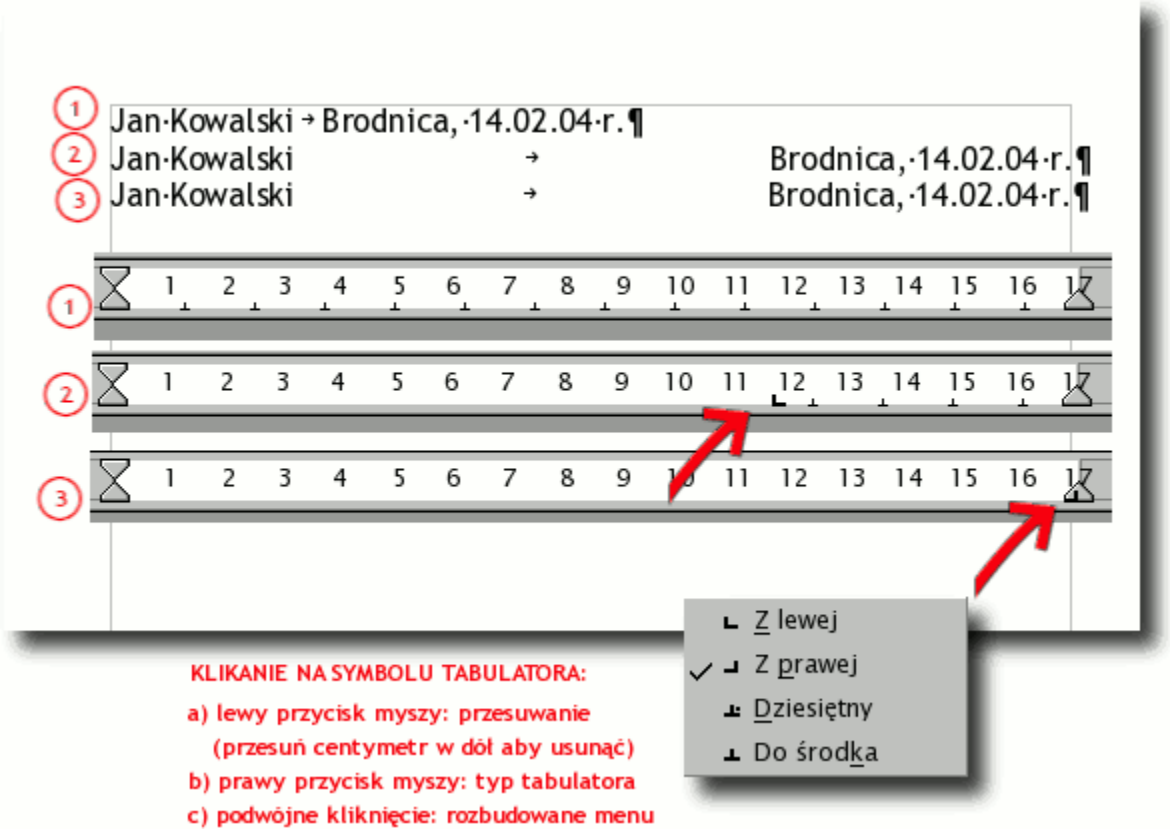

Rysunek 3. Tabulatory

## **4. Wypunktowanie**

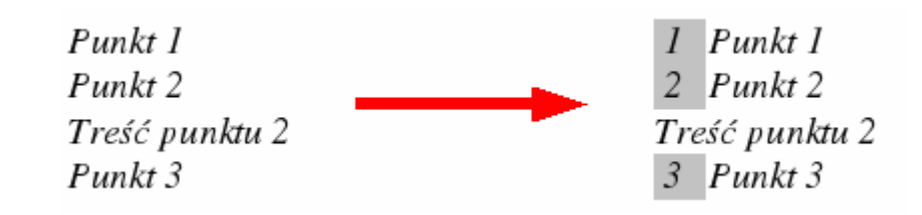

Proste wypunktowanie można przeprowadzić za pomocą przycisku  $\frac{1}{2}$  z paska obiektów. Jednak jeżeli nie ma ciągłości numerowania (po punkcie 2 jest wstawiona treść, która nie ma być objęta numerowaniem) można się posłużyć stylistą. **Stylista -> Style numeracji -> prawym przyciskiem na Numeracja 2 -> Modyfikuj** uruchamia następujące okno:

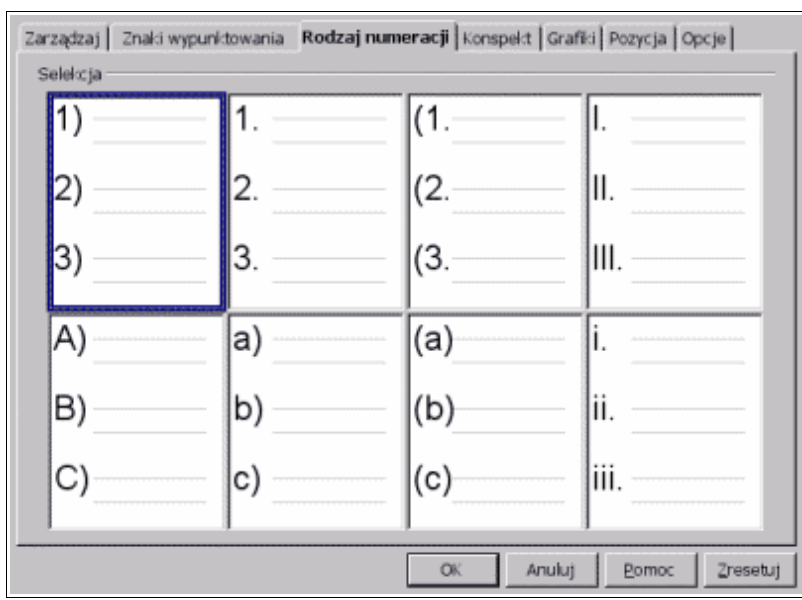

Rysunek 4. Rodzaj numeracji

Styl numerowania należy ustawić tak jak na rysunku 4 i wybrać **OK**. Od tej chwili wystarczy postawić kursor w dowolnym miejscu dokumentu i podwójne kliknięcie na stylu Numeracja 2 (w oknie stylista) spowoduje przypisanie tego stylu do akapitu. W ten sposób można numerować akapit 1, 2, 4 z pominięciem akapitu 3.

Inna metoda polega na ponumerowaniu wszystkich czterech akapitów, a następnie wyłączeniu numeracji w akapicie 3 (rysunek 5).

|                      | $\boxed{{\tt too\_w}$ $\blacksquare}$ et al $\boxed{\mathbf{P}}$ as a model $\bm{\ast}$ and $\bm{\ast}$ $\bm{\ast}$ and $\bm{\ast}$ |             |
|----------------------|----------------------------------------------------------------------------------------------------|-------------|
|                      |                                                                                                    |             |
| wyłączanie numeracji |                                                                                                    | przełącznik |

Rysunek 5. Wyłączanie numeracji

#### Uwaga: Ta metoda działa również w tabeli, podczas gdy nie jest aktywny przycisk  $\frac{1}{2}$

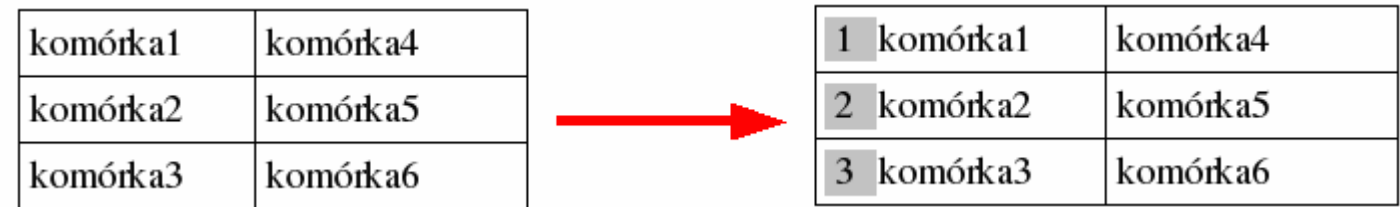

W oknie **Stylisty** można również przeprowadzić modyfikację dowolnego stylu, np. Zmienić atrybuty czcionki. **Stylista -> Style akapitu -> prawym przyciskiem na dowolny styl (np. Nagłówek) -> Modyfikuj** uruchamia okno jak na rysunku 6. Po zdefiniowaniu stylu wystarczy postawić kursor w wybranym akapicie i kliknąć dwa razy na jego nazwie w oknie stylisty. Style akapitu trafiają do rozwijalnej listy na pasku obiektów więc można je stamtąd wygodnie wybierać.

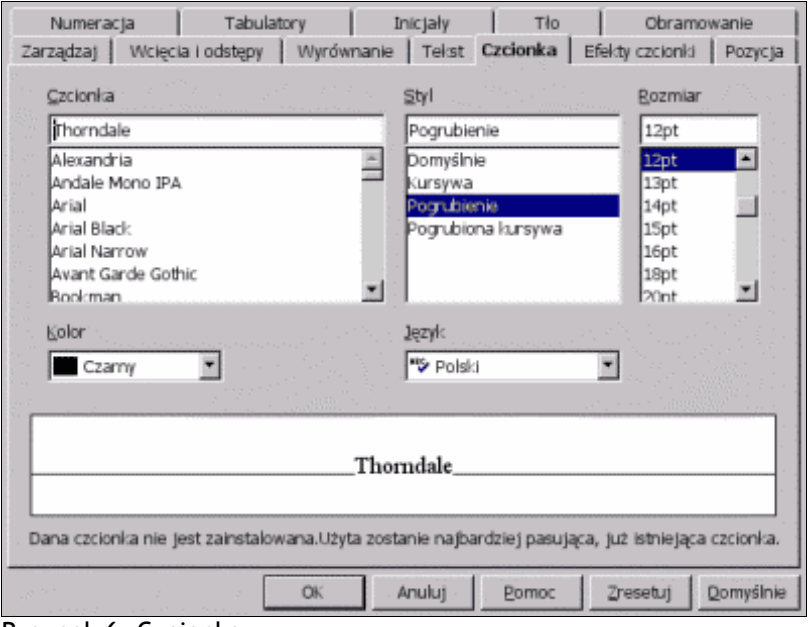

Rysunek 6. Czcionka

## **5. Wielopoziomowe wypunktowanie**

Uwaga: Sposób tworzenia konspektów numerowanych dla dużych dokumentów (np. prace dyplomowe) znajduje się w następnym punkcie "Konspekt numerowany". Przedstawiony w tym punkcie opis nie obejmuje bardzo ważnego aspektu: łączenia stylu akapitu ze stylem wypunktowania, tak aby wszystkie punkty należące do danego poziomu miały ten sam krój czcionki, rozmiar, itp (konspekt numerowany robi to automatycznie).

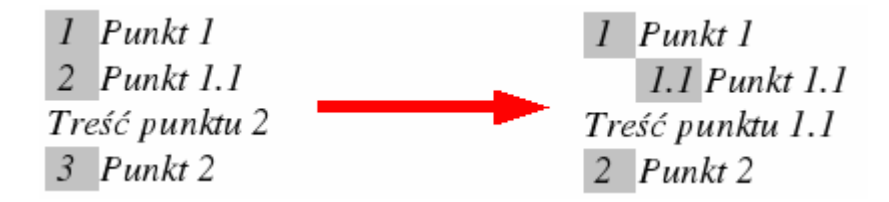

Zmiana w stosunku do zwykłego numerowania polega na tworzeniu wielopoziomowych wcięć. **Stylista -> Style numeracji -> prawym przyciskiem na Numeracja 1 -> Modyfikuj**. Rysunki 7 i 8 przedstawiają wybór dla zakładek **Konspekt** i **Opcje.** W oknie na rysunku 8 dodawana jest kropka i spacja w celu zamiany *1punkt* na *1. punkt*

| Zarządzaj   Znaki wypunktowania   Rodzaj numeracji Konspekt Grafiki   Pozycja   Opcje  <br>Selekcja |    |               |                   |  |
|----------------------------------------------------------------------------------------------------|----|---------------|-------------------|--|
|                                                                                                    |    |               |                   |  |
| 1.1.                                                                                                | a) | (a)           |                   |  |
| a)                                                                                                  |    |               |                   |  |
|                                                                                                    |    | А.            |                   |  |
|                                                                                                    |    |               |                   |  |
| Ŀ                                                                                                   | А. |               |                   |  |
| A.                                                                                                  | ۱. | 1.1           |                   |  |
| ı.                                                                                                  | a. | 1.1.1         |                   |  |
| a)                                                                                                  | ł. | 1.1.1.1       |                   |  |
|                                                                                                    |    | 1.1.1.1.1     |                   |  |
|                                                                                                    |    | OK.<br>Anuluj | Pomoc<br>Zresetuj |  |

Rysunek 7. Konspekt

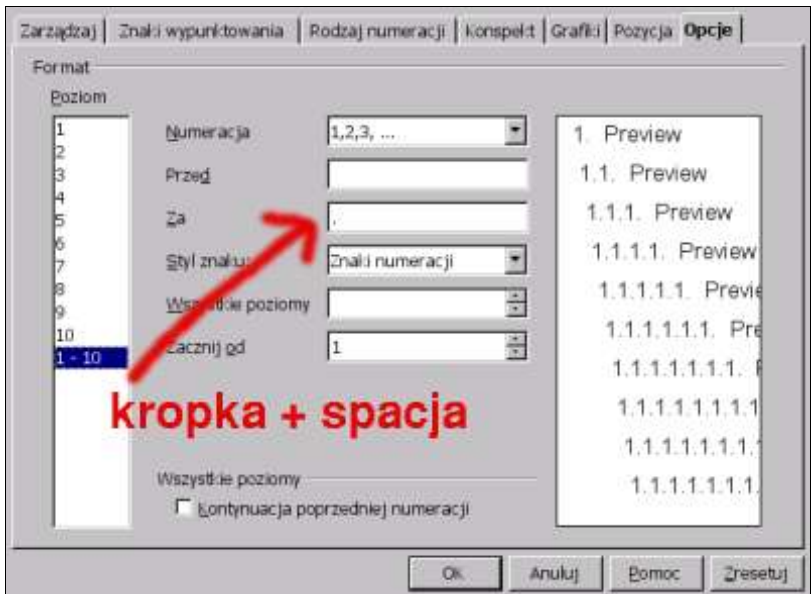

Rysunek 8. Opcje

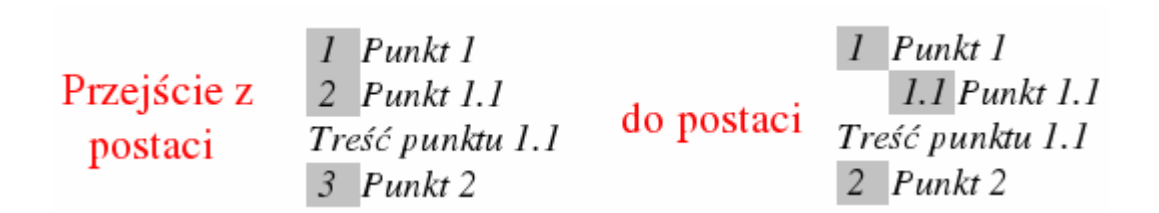

odbywa się przy użyciu przycisku **poziom w dół** po przełączeniu się do drugiego paska obiektów (Rysunek 9)

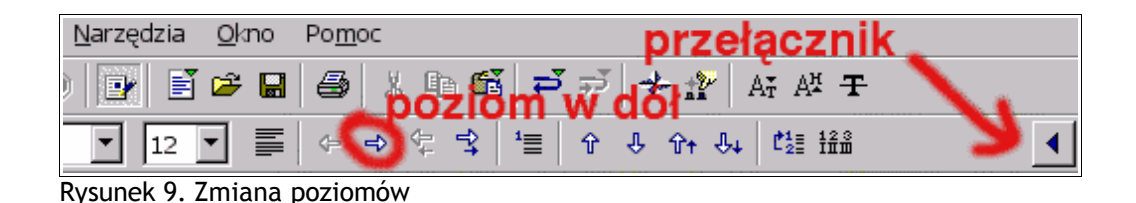

**6. Konspekty numerowane**

Dla dużych dokumentów (np. prace dyplomowe) należy używać konspektów numerowanych. Konfigurację konspektu należy przeprowadzić przez **Narzędzia -> Numeracja konspektu.** Najszybszą metodą jest zaznaczenie poziomów 1-10 i ustawienie pozostałych opcji tak jak na rysunku 10.

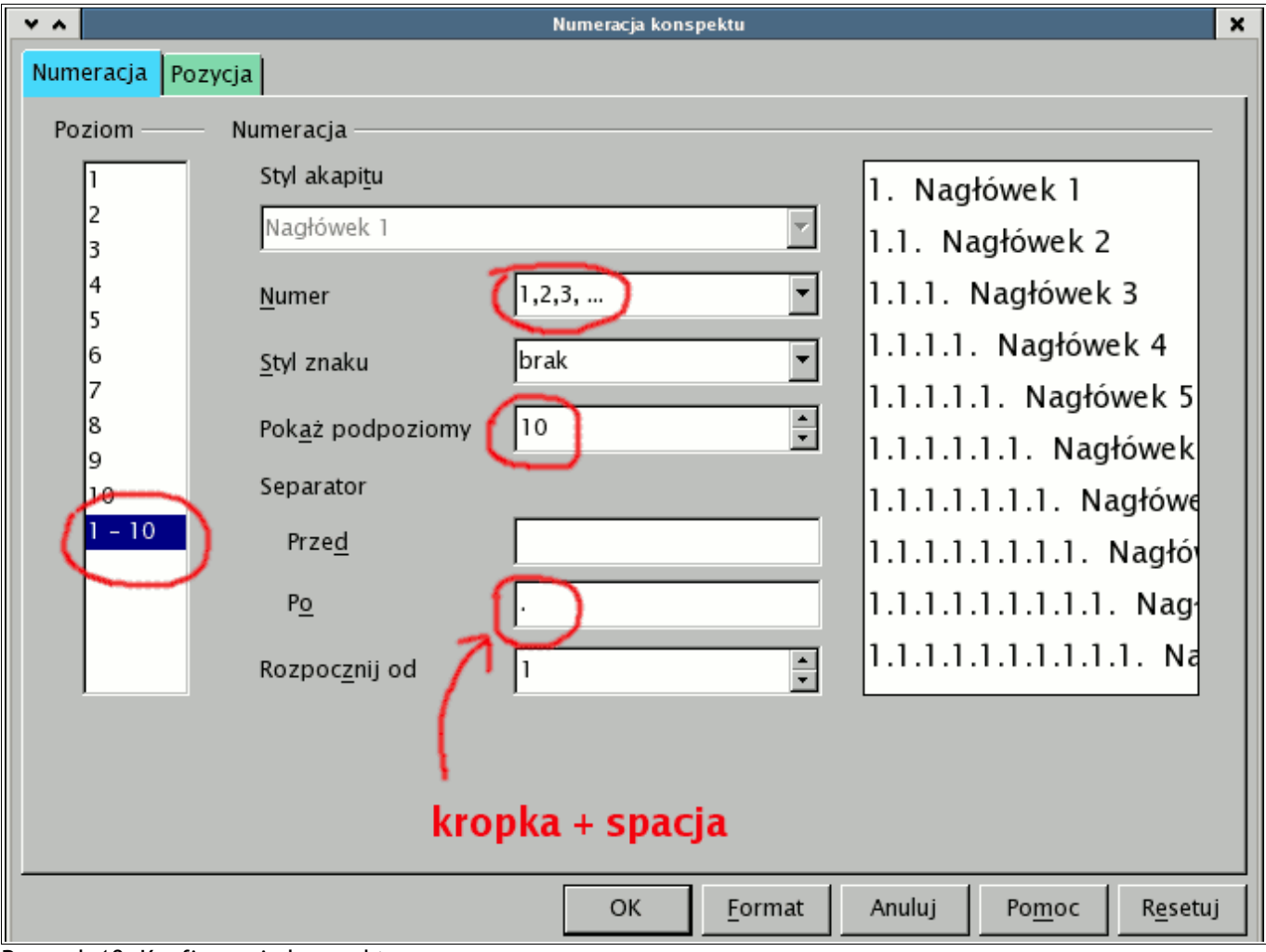

Rysunek 10. Konfiguracja konspektu numerowanego

Od tej pory wystarczy postawić kursor w dowolnym akapicie i wybrać odpowiedni **Nagłówek** z okna stylisty. Poprawnie wygenerowany konspekt pozwala na łatwe generowanie automatycznych spisów treści, łatwą modyfikację skomplikowanych, dużych dokumentów oraz generowanie dobrej jakości kodu html.

Uwaga: Akapity, którym będą przypisywane Nagłówki nie powinny być wcześniej numerowane, gdyż zakłóca to poprawne generowanie konspektu.

## **7. Nagłówek/Stopka/Numery stron**

Należy wybrać odpowiednią opcję z paska menu: **Wstaw -> Nagłówek** (na górze każdej strony) lub **Stopka** (na dole)**.** Kursor należy umieścić w nagłówku/stopce i wybrać **Wstaw -> Pole -> Numer strony.**

Linię oddzielającą nagłówek/stopkę od właściwej części dokumentu można wstawić w następujący sposób: Po umiejscowieniu kursora w nagłówku **prawy przycisk myszy -> Akapit -> Obramowanie** należy włączyć dolną krawędź akapitu tak jak na rysunku 11.

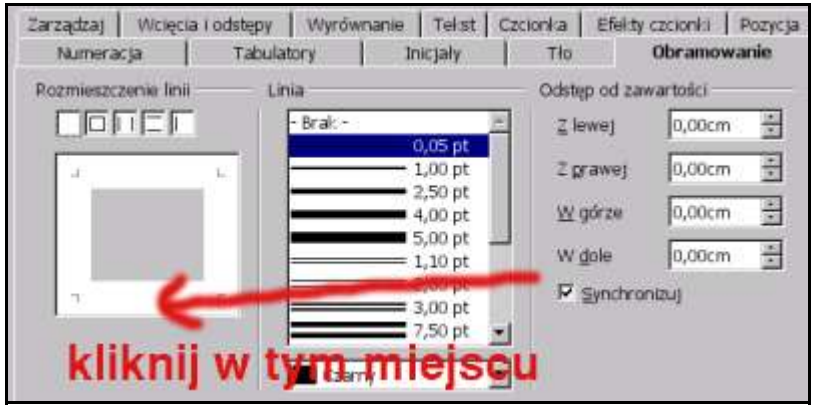

Rysunek 11. Obramowanie

## **8. Orientacja pozioma/pionowa**

Ustawienie całego dokumentu w orientacji poziomej: **Format -> Strona -> Strona -> Orientacja pozioma.** Jeżeli dokument ma wyglądać tak jak na rysunku 12, należy użyć stylisty i przejść do trybu **style strony**.

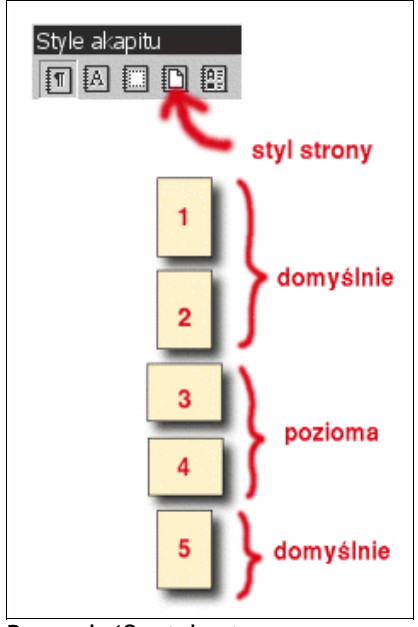

Rysunek 12. style strony

Operacja sprowadza się do zastosowania stylu *domyślnie* dla stron pionowych i stylu *pozioma* dla stron poziomych.

Na początek należy utworzyć styl *pozioma*. **W oknie stylisty prawy klawisz myszy -> Style strony -> Nowy:** W zakładce **Zarządzaj (Organizator)** należy nadać nazwę stylu pozioma**,**

w zakładce **Strona** należy wybrać **Orientacja pozioma.**

Strona 3 jest pierwszą stroną poziomą. Po ustawieniu kursora na końcu tekstu strony 2 **Wstaw -> Ręczny podział -> Podział stron,** z zakładki **szablon (styl)** należy wybrać styl pozioma**.**

W celu powrócenia do orientacji pionowej należy w analogiczny sposób ustawić styl Domyślnie po wstawieniu ręcznego podziału na końcu strony 4.

Użycie kilku stylów strony w dokumencie pozwala również na umieszczanie różnych nagłówków/stopek dla danych stylów strony.

### **9. Kopiowanie tabeli z arkusza (Calc)**

W bieżącej wersji (1.1) skopiowanie tabeli z arkusza (Calc) do edytora (Writer) za pomocą zwykłej operacji kopiuj/wklej nie daje zadowalających rezultatów. Lepszą, chociaż bardziej skomplikowaną metodą jest zdefiniowanie zewnętrznego źródła danych i zaimportowanie stamtąd tabeli.

**Narzędzia -> Źródła danych** wyświetla dialog jak na rysunku 13. URL źródła danych powinien wskazywać na przygotowany wcześniej w arkuszu kalkulacyjnym plik z danymi, który ma być skopiowany do edytora Writer.

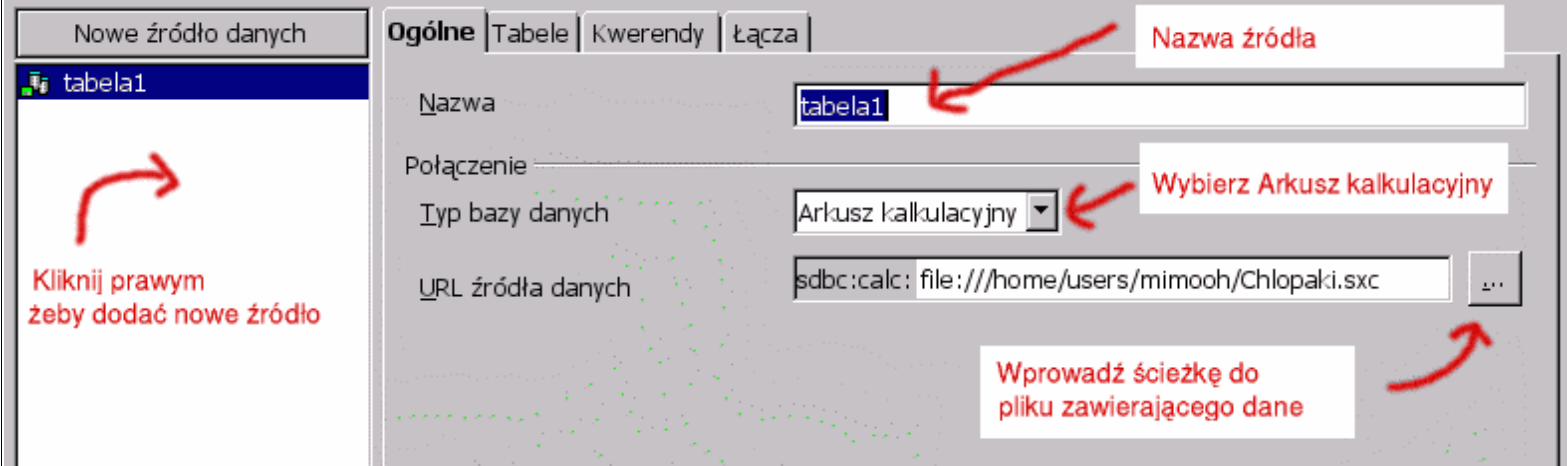

Rysunek 13. Źródła danych

Po ustawieniu źródła danych należy wybrać **Widok -> Źródło danych,** rozwinąć zawartość tabela1 i skopiować Arkusz (Rysunek 14).

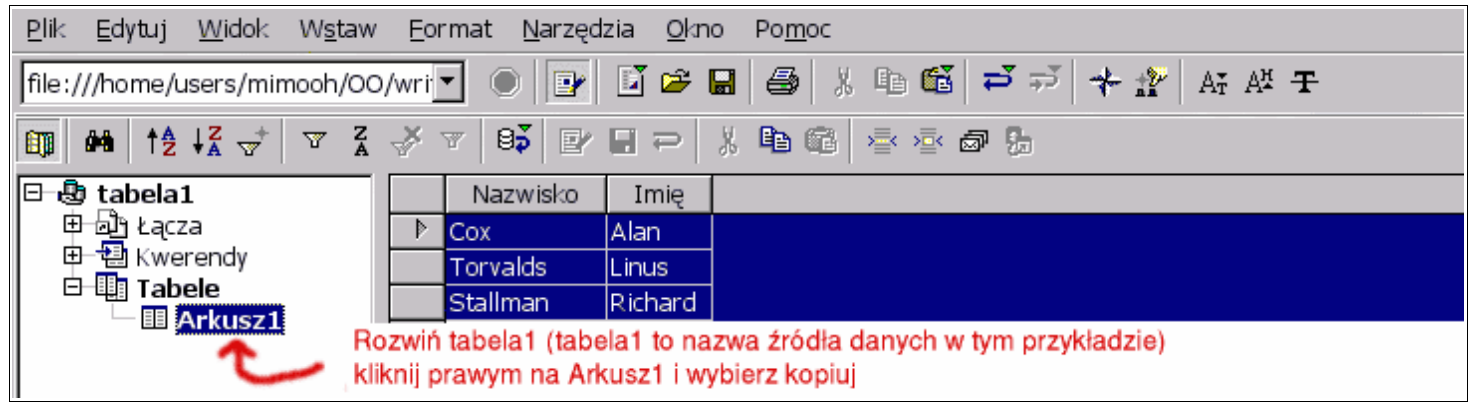

Rysunek 14. Kopiowanie tabeli

Menu Źródło danych można wyłączyć przez **Widok -> Źródło danych.** W dokumencie należy teraz wybrać wklej (Edycja -> Wklej) i z dialogu wybrać kolumny, które mają się znaleźć w tabeli.

## **10. Korespondencja seryjna**

Pierwszą czynnością jest ustawienie zewnętrznego źródła danych. Sposób postępowania opisano w poprzednim punkcie **Kopiowanie tabeli z arkusza (Calc)**. Następnie należy przygotować dokument, w którym mają się znaleźć pola korespondencji seryjnej (np. Imię, Nazwisko, Adres)

**Wstaw -> Pole -> Inne ->** zakładka **Baza danych -> Pole korespondencji seryjnej.** Po rozwinięciu listy w prawym oknie wyświetlają się nagłówki kolumn (rysunek 15). Należy wybrać odpowiednie pola i umieścić je w dokumencie przez **Wstaw**. Efekt końcowy powinien być podobny do tego z rysunku 16.

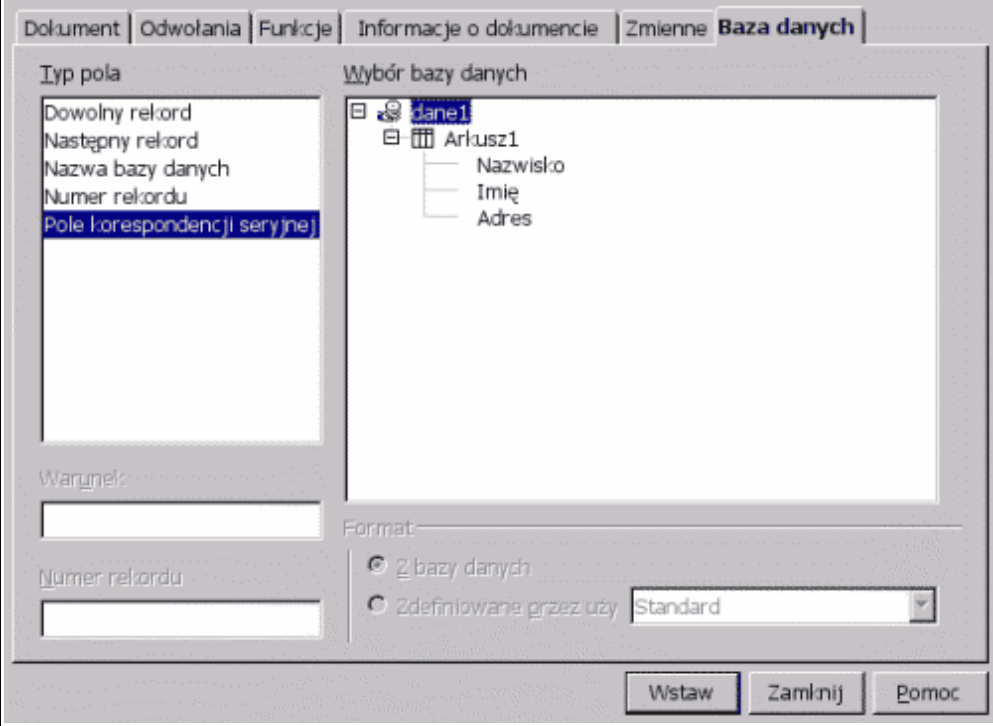

Rysunek 15. Korespondencja seryjna

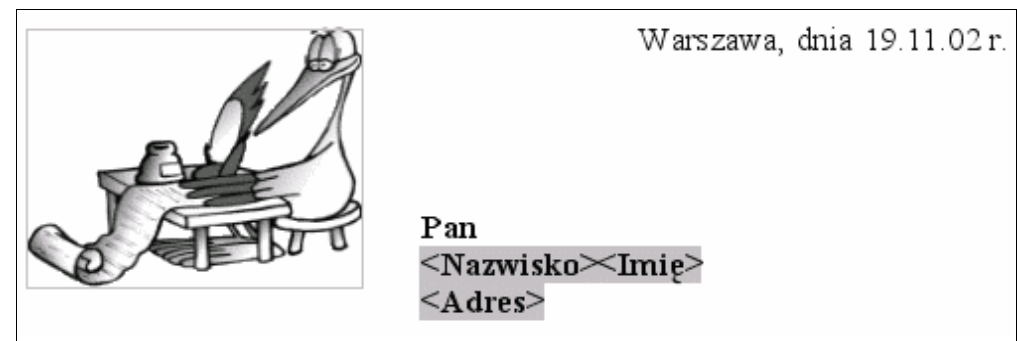

Rysunek 16. Pola korespondencji wstawione w dokument

W menu **Narzędzia (lub Plik)** należy wybrać **List seryjny.** Rysunek 17 przedstawia dialog po jego wybraniu. Wybranie **OK** spowoduje wygenerowanie dokumentów i wysłanie ich na wybrane wyjście, domyślnie drukarkę.

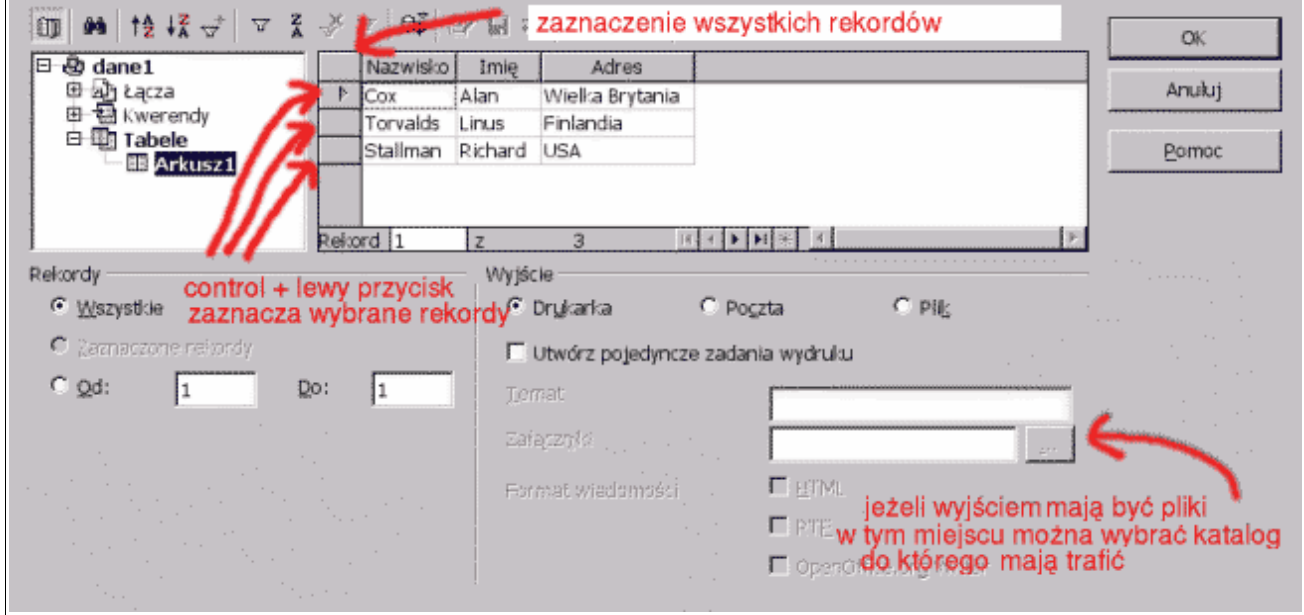

Rysunek 17. Generowanie wyjścia

# **11. Problem znikających grafik**

Część użytkowników być może zetknęła się z problemem znikających grafik: przy przeniesieniu dokumentu w inne miejsce zamiast grafik otwierają się w dokumencie puste miejsca. Problem jest związany z faktem, iż OpenOffice.org czasem wstawia linki (łącza/odnośniki) do obiektów zamiast zapisać obiekty wewnątrz pliku. Taka sytuacja pojawia się zwłaszcza przy kopiowaniu źródeł html.

Rozwiązanie jest proste – aby wyłączyć system linkowania i mieć pewność, że grafiki zostaną włączone w plik należy uruchomić **Edycja -> Łącza ->** zaznaczyć wszystkie wpisy przeciągając przez nie myszą **-> Przerwij łącze.** Niestety nie można włączyć na stałe tej opcji (wersja 1.1) i trzeba każdorazowo ją uruchamiać **zanim dokument zostanie przeniesiony do innego komputera**.

Uwaga: Ta metoda nie działa podczas modyfikacji źródeł html – menu **Łącza** ma wówczas nieco inną postać. Najlepiej wówczas otworzyć nowy dokument tekstowy i skopiować do niego zawartość pliku html.

## **12. Automatyczna zmiana na wielką literę po kropce/ automatyczne dopełnianie / Zmiana cudzysłowów**

#### **Narzędzia -> Autokorekta/Autoformat**

Menu pozwala m. in. na wyłączenie automatycznej zmiany na wielką literę jeżeli pojawia się ona na początku zdania, wyłączenie opcji dopełniania wyrazów, zamiany cudzysłowów z "taki" na "taki".

## **13. Domyślne zapisywanie dokumentów w formatach MSOffice**

#### **Narzędzia -> Opcje -> Ładuj/Zapisz -> Ogólne**

Jeżeli istnieje konieczność tworzenia dokumentów zgodnych z MSOffice w tym menu można włączyć opcję, która pozwoli na domyślne zapisywanie dokumentów w formatach MSOffice. Jeżeli nie jest to jednak konieczne dużo lepszym wyjściem jest zapisywanie w standardowych formatach OpenOffice.org.

### **14. Sprawdzanie pisowni**

#### **Narzędzia -> Opcje -> Konfiguracja Języków -> Pisownia**

Należy wybrać **Edytuj** w sekcji **Dostępne moduły języków** i włączyć (domyślnie wyłączony) słownik w sekcji **Ortografia.** Od tej pory możliwe staje się sprawdzanie pisowni i automatyczna korekta błędów (podkreślanie czerwoną linią błędnych wyrazów).

## **15. Automatyczne konwertowanie liczb do postaci daty lub waluty w tabeli / wyłączanie tytułu tabeli**

#### **Narzędzia -> Opcje -> Dokument tekstowy -> Tabela**

Menu pozwala na wyłączenie **Tytułu** (pierwszy wiersz w tabeli wyświetlany inną czcionką niż pozostała część tabeli) oraz **Rozpoznawanie liczb** (opcja odpowiedzialna za automatyczne konwertowanie liczb do postaci daty lub waluty).

### **16. Zmiana szerokości kolumn w tabelach nieregularnych**

Problem dotyczy zmiany szerokości komórki po uprzednim jej podzieleniu.

Aby unaocznić problem wykonaj następujące czynności:

**Wstaw** -> **Tabela** -> 5 kolumn 3 wiersze

We wstawionej tabeli scalamy dwie dowolne komórki jednego wiersza. Nowoutworzoną komórkę dzielimy pionowo na trzy. Gdy teraz spróbujemy przesuwać krawędzie podzielonych komórek napotkamy ograniczenia. Przykład ilustruje rysunek nr 18.

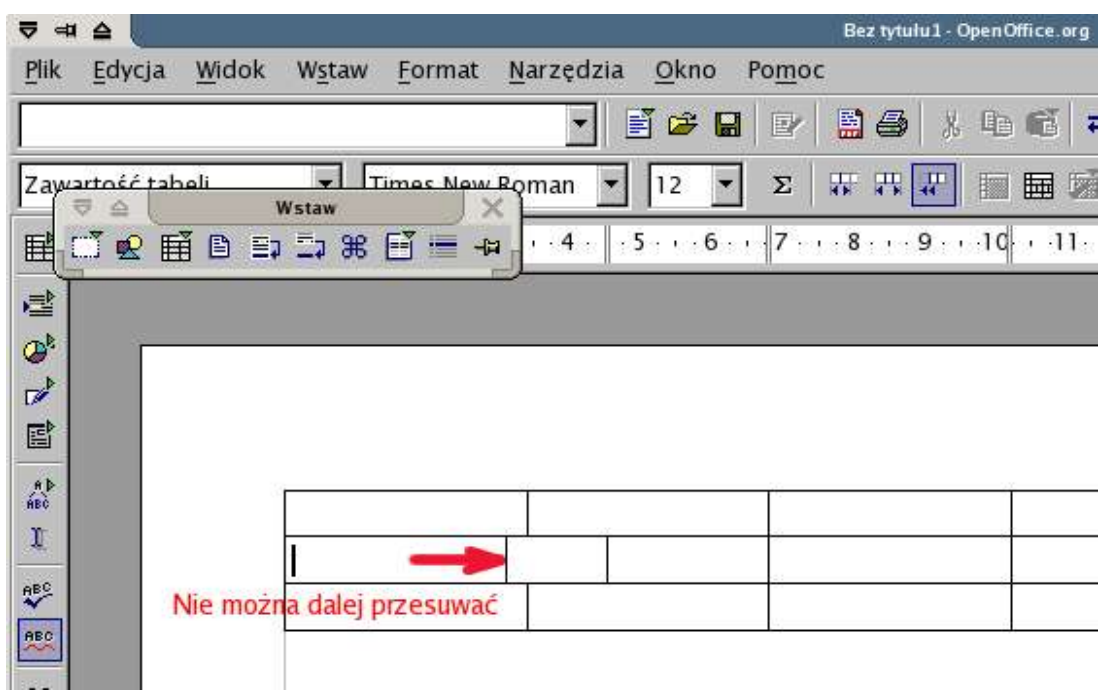

Rysunek 18. Ograniczenia w ustawianiu szerokości podzielonych komórek

Jeżeli klikniemy na krawędzi komórki i przytrzymując przycisk spróbujemy zmieniać jej szerokość to zmiana będzie możliwa tylko w określonym zakresie. Aby pokonać te ograniczenia należy przed kliknieciem na krawędzi komórki nacisnąć klawisz Ctrl oraz Shift. Teraz trzymając wszystkie trzy przyciski możemy przesuwać krawędź komórki bez uprzednich ograniczeń.

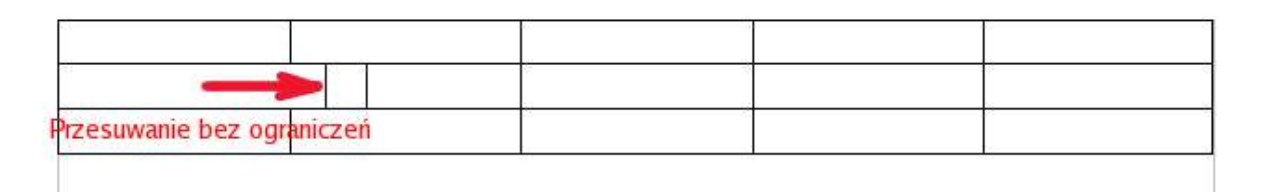

Rysunek 19. Przesuwanie przy użyciu klawiszy Ctrl oraz Shift

Przesuwanie z użyciem klawiszy Ctrl + Shift może służyć również do przesuwanie krawędzi tylko jednej komórki.

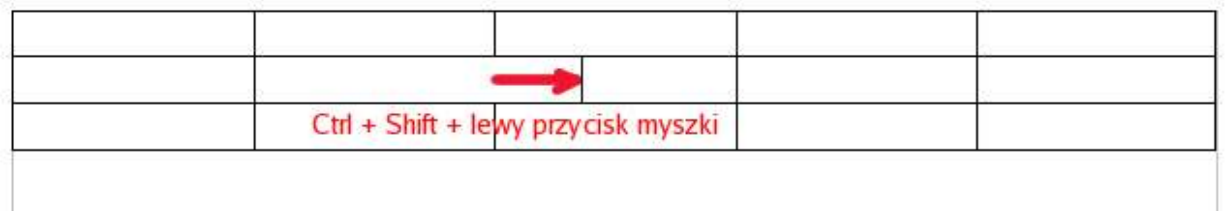

Rysunek 20. Przesuwanie krawędzi jednej komórki przy użyciu klawiszy Ctrl oraz Shift

Karol Kreński (mimooh@inf.sgsp.edu.pl) Adam Krasuski (krasus@inf.sgsp.edu.pl)

GPL, Dokument można dowolnie kopiować/modyfikować